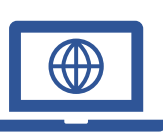

Para disminuir la cantidad de personas en los edificios de la corte y para asegurar que se cumplan los protocolos de distanciamiento social durante la pandemia del coronavirus (COVID-19), la corte empezó a implementar audiencias remotas.

Para comparecer de manera remota, se necesita una computadora, una tableta o un teléfono inteligente que tenga cámara y micrófono. También necesitará la aplicación Zoom.

# Cómo descarga la aplicación Zoom:

## **En el iPhone:**

- 1. En la **pantalla de inicio**, pulse **App Store**. Nota: Para instalar aplicaciones, los usuarios deben iniciar sesión o crear una identificación de Apple.
- 2. Haga clic en **Search** (Buscar).
- 3. Busque **Zoom.**
- 4. Elija **Zoom Cloud Meetings** y pulse **Get** (Obtener).

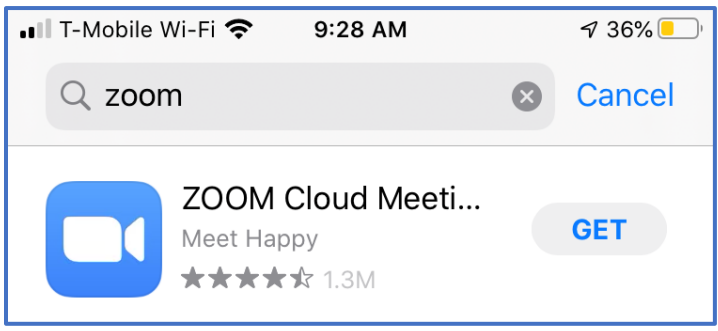

## **En Android:**

- 1. Abra **Google Play,** use la aplicación **Play Store App**
- 2. Busque **Zoom Cloud Meetings** y pulse **Install** (Instalar).

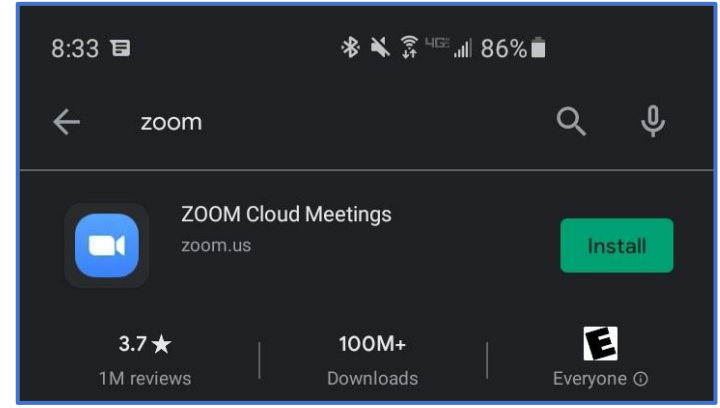

## **En la computadora**

- 1. En el buscador web del usuario, siga el siguiente enlace, o cópielo y péguelo:<https://zoom.us/download>
- 2. En **Zoom Client for Meetings**, seleccione **Download** (Descargar).

#### $\mathbb{Z}^{(n)}$ **Zoom:** Cómo unirse a una audiencia desde el dispositivo del usuario

#### **Unirse a través del correo electrónico:**

1. Cuando se une a través del correo electrónico, haga clic en el enlace que aparece después de "**Join Zoom Meeting"** (Entrar a la reunión por Zoom).

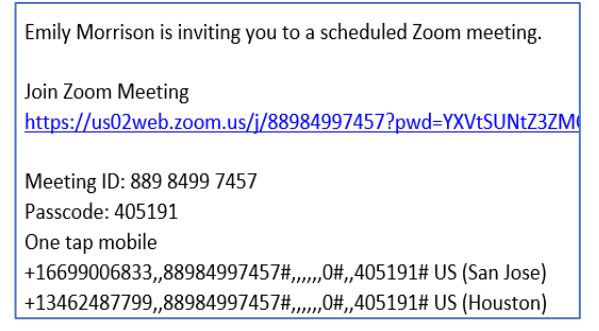

2. El enlace abrirá automáticamente la aplicación **Zoom** instalada en el iPad o la computadora.

## **Computadora: Unirse a través del número de identificación de la reunión:**

- 1. Abra la aplicación **Zoom** en su computadora.
- 2. Seleccione **Join a Meeting** (Entrar a una reunión)

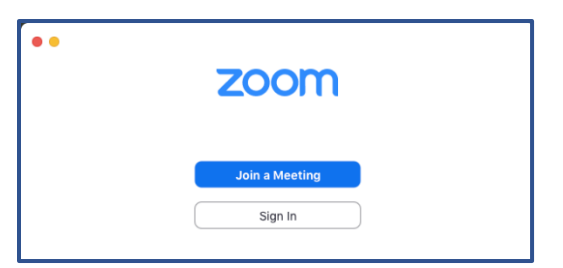

3. Ingrese el **número de identificación de la reunión** de 11 cifras que le entregó la corte. La pantalla también se puede modificar; y los usuarios pueden alternar las configuraciones de audio o video. Una vez que todo esté configurado, seleccione **Join** (Entrar)

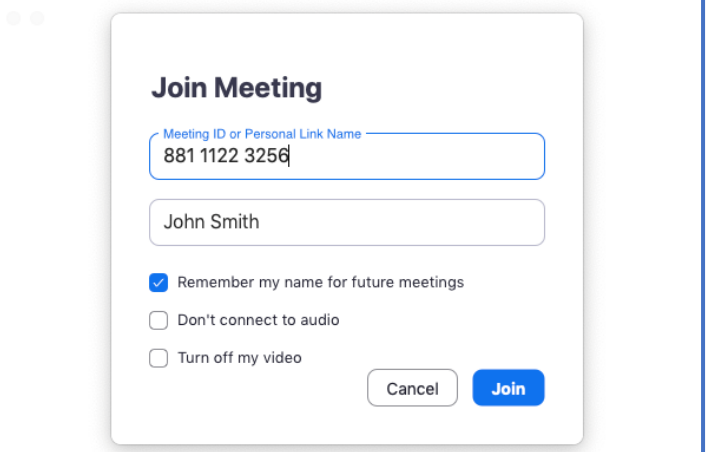

### **Teléfono celular: Unirse a través del número de identificación de la reunión:**

- 1. Abra la aplicación **Zoom** desde la pantalla de **inicio** del iPad.
- 2. En la ventana **Meet & Chat** (Inicio), seleccione el ícono **Join** (Entrar).

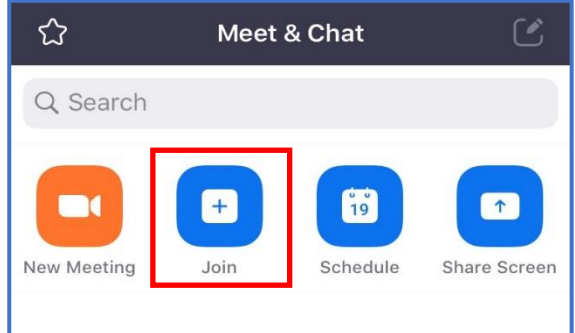

3. En la ventana **Join a Meeting** (Entrar a una reunión), ingrese el **número de identificación de la reunión** de 11 cifras que le entregó la corte. También se puede modificar el nombre en la pantalla.

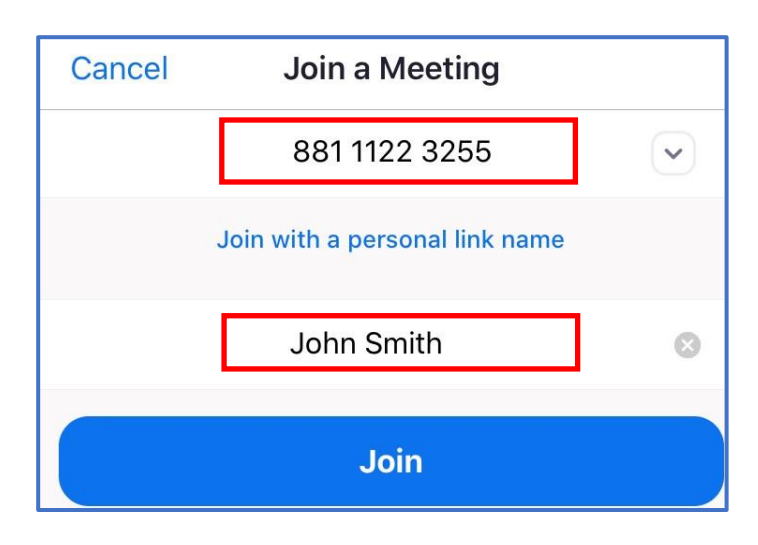

4. Alterne las configuraciones de audio y video en la sección **JOIN OPTIONS** (Opciones para entrar).

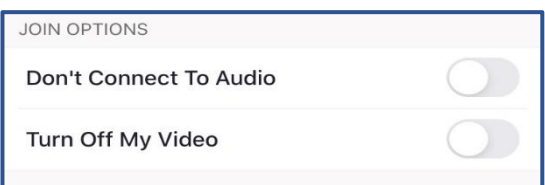

5. Si corresponde, ingrese la contraseña para la audiencia.

#### **Escritorio: Unirse a través de la página web de la corte**

- 1. En la fecha y hora de la audiencia, visite la página web de la corte: [www.occourts.org](http://www.occourts.org/)
- 2. Haga clic en el botón de COVID-19.

3. Deslice hacia abajo y haga clic en Civil.

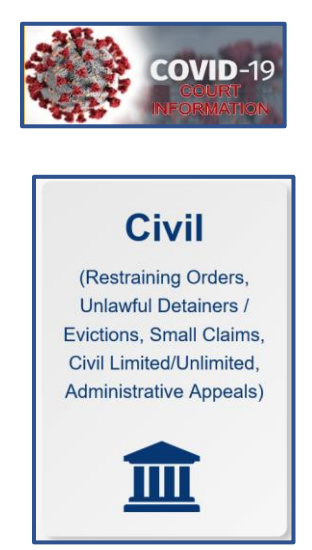

4. En el cuadrado rojo ubicado en la parte superior de la página, haga clic en "CLICK HERE TO APPEAR FOR C25, C61, C66, VCC1, VCC2, VCC3 HEARINGS" (Haga clic aquí para comparecer a las audiencias de C25, C61, C66, VCC1, VCC2, VCC3).

CLICK HERE TO APPEAR FOR C25, C61, C66, VCC1, VCC2, AND VCC3 HEARINGS

- 5. Después, los participantes harán clic en el departamento correspondiente donde está programada la comparecencia.
- 6. Los participantes deben buscar el día de la comparecencia y hacer clic en la hora programada para comparecer. Asegúrese de seleccionar el día y la hora adecuados.

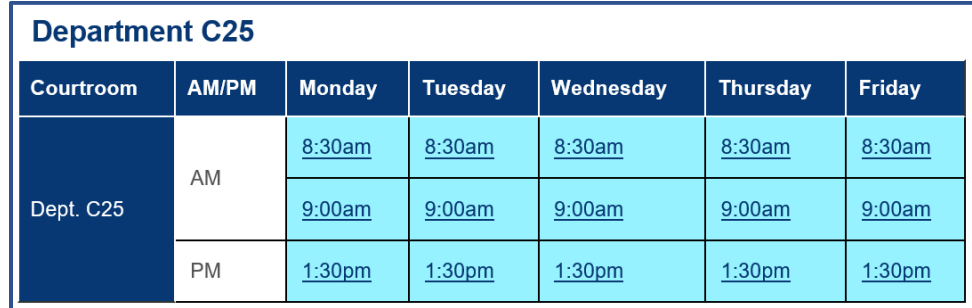

**Nota**: Se recomienda que la noche antes a la audiencia, los participantes prueben el enlace. No realice la prueba de los enlaces durante el horario de atención de la corte, ya que es posible que entre a una audiencia que ya está en sesión. Si se presenta algún problema, comuníquese con la corte.

## **Interfaz de Zoom**

1. Cuando ingrese a la reunión de Zoom, es posible que se coloque a los usuarios en una **sala de espera,** donde el anfitrión permite el ingreso a los usuarios según el criterio de la corte. El usuario recibirá este mensaje en la pantalla:

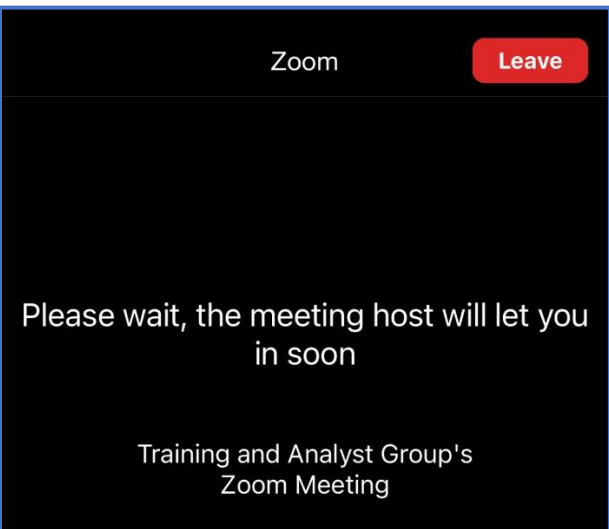

2. Cuando ingrese a la reunión de **Zoom** desde un dispositivo, aparecerá una notificación y se puede seleccionar una preferencia para el audio. Seleccione **Call using Internet Audio** (Marcar utilizando el audio de Internet).

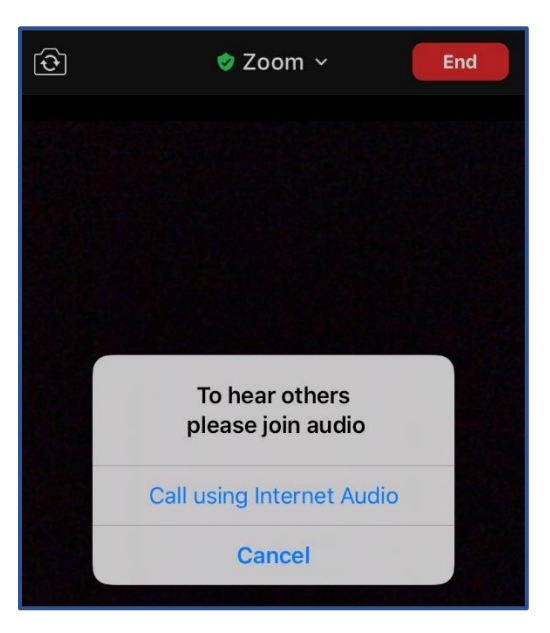

**Nota**: Se recomienda que todos los participantes remotos usen auriculares para evitar crear distracciones o acople dentro de la sala de audiencia.

2. Para ajustar la **vista,** seleccione **View** (Vista) en la esquina superior derecha y seleccione **Speaker View**  (Vista de quien habla) (el video se enfoca en el último participante que habla) o **Gallery View** (Vista en galería) (el video se enfoca en cada participante presente en la audiencia).

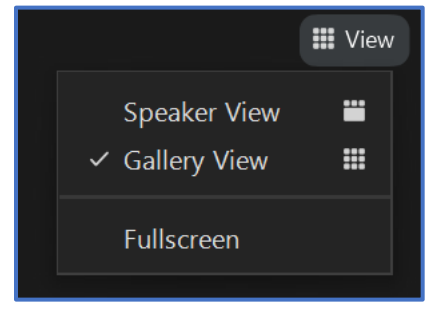

**Nota:** Según el dispositivo que se use, algunos formatos no tienen la vista en galería o de más personas que hablan.

3. En la parte inferior de la pantalla, se sitúa una variedad de botones cuando el cursor se coloca por encima de la pantalla. Las funciones **Mute** (Silenciar) y **Stop Video** (Frenar el video) aparecen en la parte izquierda.

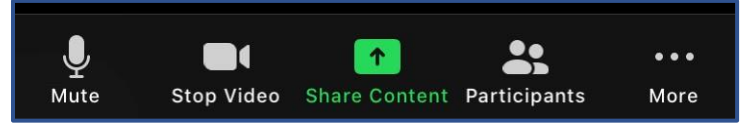

4. Para ver una lista de participantes en la audiencia, seleccione **Participants** (Participantes).

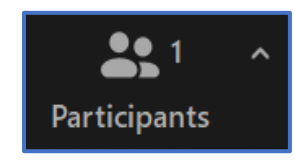

5. Para empezar a chatear con un participante en esta reunión, seleccione **Chat.** Nota: Según el criterio del funcionario judicial del tribunal, esta función se puede desactivar.

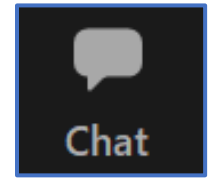

6. Si un usuario necesita un intérprete, el anfitrión activa los servicios de interpretación. Una vez que se activan los servicios de interpretación, los participantes recibirán una notificación que informa que los canales de lenguaje están disponibles para que seleccione uno. La corte seleccionará inglés e informará a los otros participantes que seleccionen el canal de lenguaje adecuado. Los asistentes podrán hacer clic en **Interpretation** (Interpretación) en la reunión.

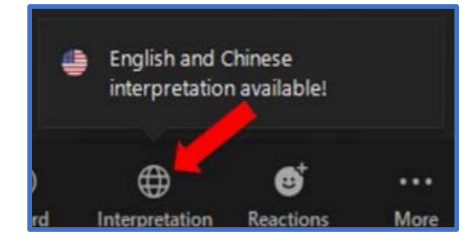

Seleccione el **canal de lenguaje** que necesita para comunicarse con el intérprete.

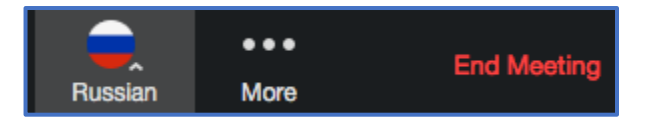

7. Para salir de la reunión, seleccione **Leave Meeting** (Salir de la reunión).

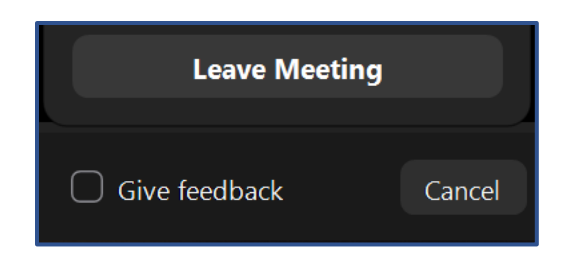

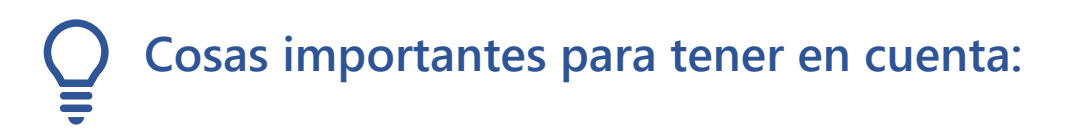

- La corte puede silenciar el micrófono de cualquier participante durante la audiencia.
- Si la corte silencia a un participante, el participante tendrá que cancelar el modo silencio para que la corte lo pueda escuchar nuevamente.
- Si un usuario necesita silenciarse, deben controlar el panel de control y seleccionar **Mute/Unmute**  (Silenciar/cancelar el modo silencio).
- Asegúrese de vestirse adecuadamente para la audiencia.
- Está prohibido grabar o fotografiar.
- Si en algún momento un participante se desconecta de la audiencia, vuelva a ingresar con el mismo enlace y se admitirá al participante nuevamente a la sesión en video.
- Se recomienda enfáticamente que use auriculares con micrófono. Esto prevendrá el eco y los sonidos ambientales que producen distracciones en la audiencia.
- Si la conexión a la audiencia remota de un participante es débil, es posible que no tenga la banda ancha adecuada para conectarse a la audiencia por Zoom. A continuación, se menciona la banda ancha que se recomienda:

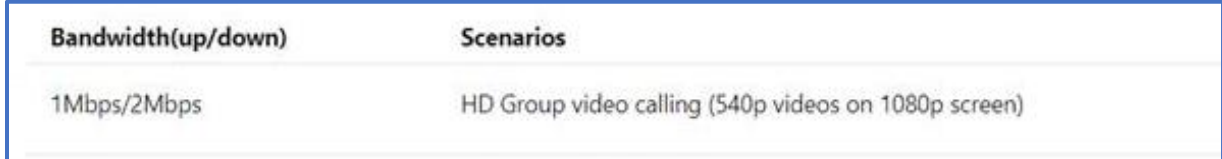